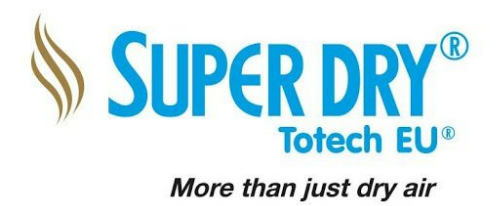

# **Operation Manual Totech Monitor software**

Compatible with SD+, Totech external datalogger and all cabinets equipped with U-5003 and U-7203 Dry units

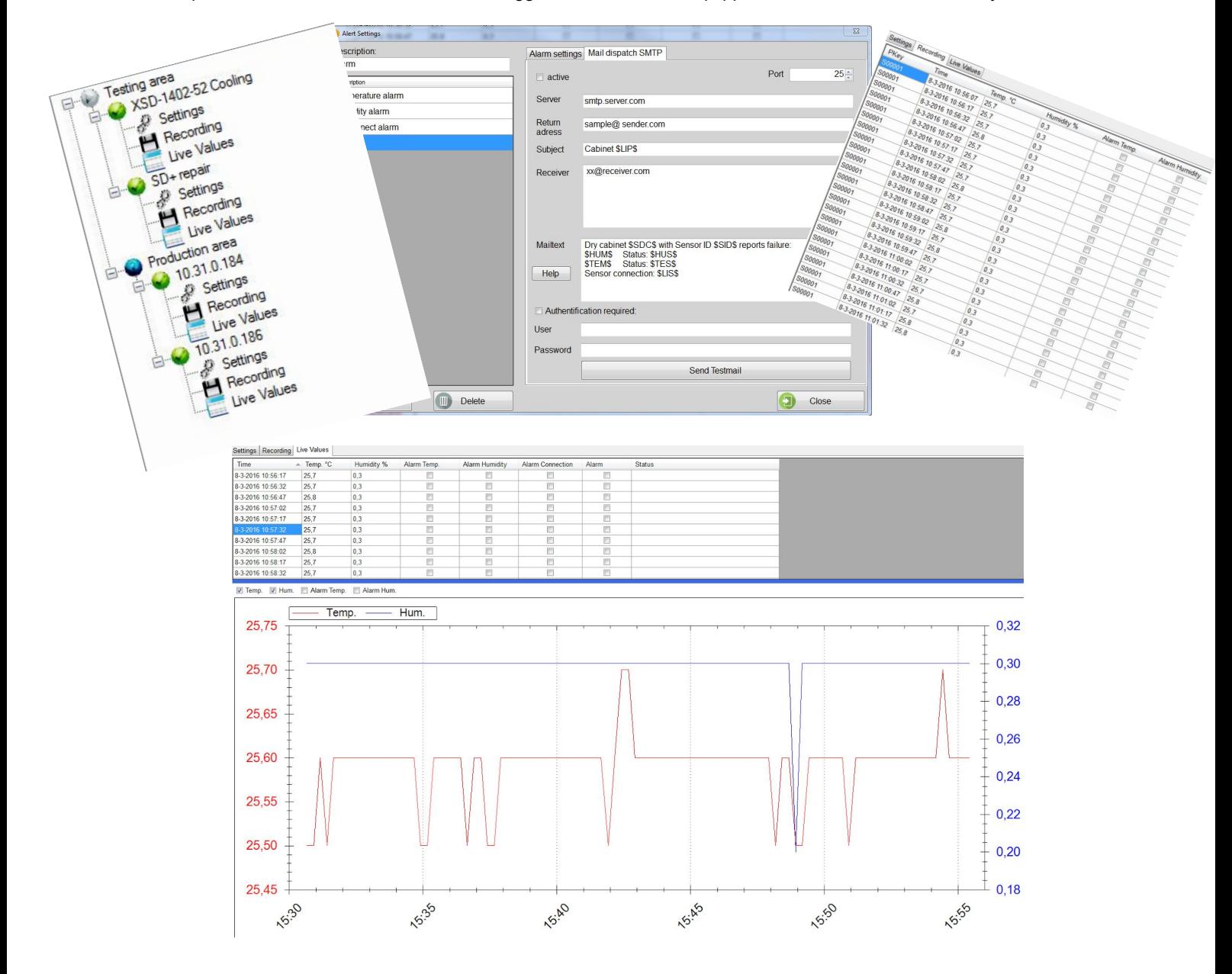

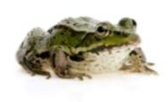

**Totech Europe BV** De Linge 28 8253 PJ Dronten www.superdry-totech.com

Phone: +31 (0) 321 330239 Fax: +31 (0) 321 330254 K.v.K.: Lelystad 390 86417 sales@superdry-totech.com

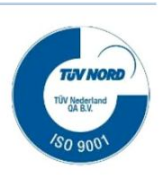

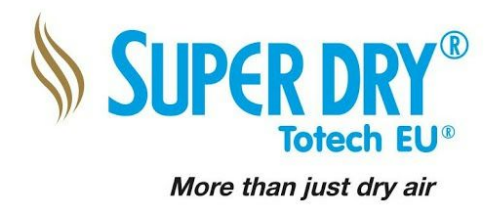

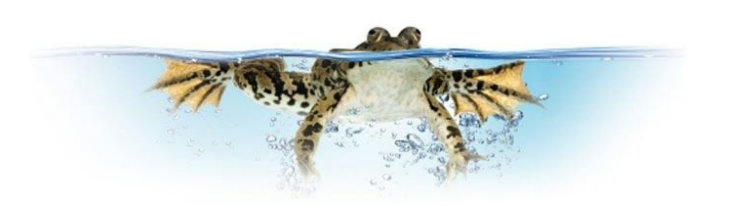

# **Contents:**

- **01. Description**
- **02. System Requirements & Downloads**
- **03. Installation**
- **04. Configuration of device and groups**
- **05. Settings**
- **06. Recording and live values**
- **07. Configuration**
- **08. Alarms**
- **09. Email notifications**

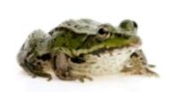

**Totech Europe BV** De Linge 28 8253 PJ Dronten www.superdry-totech.com

Phone: +31 (0) 321 330239 Fax: +31 (0) 321 330254 K.v.K.: Lelystad 390 86417 sales@superdry-totech.com

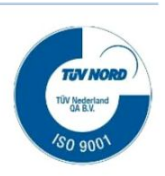

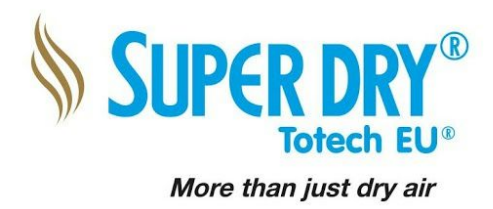

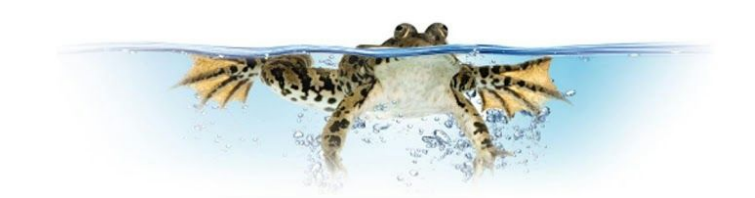

## **01. Description**

Our Totech Monitor software provides a solution for real time overview, and saving, of the humidity and temperature trend in Superdry Dry cabinets

The values are displayed in a convenient table and diagram.

The Log files can be saved on the computer as .txt file and be displayed and evaluated afterwards

The Totech monitor software is compatible with the SD+ series, the (external) SuperDry Datalogger, all cabinets equipped with the U-5003 dry-unit and the U-7203 Dry-unit.

The software can monitor the relative humidity and the temperature inside multiple cabinets, if there is any alarm a preconfigured Email can be send to one or more recipients

### **02. System requirements**

Please download the Totech Monitor software from our FTP site:

- FTP Server: 178.21.19.224
- > Totech EU FTP
- > Download
- > Totech Monitor software

User name:Totech EU Password:T0tech3U

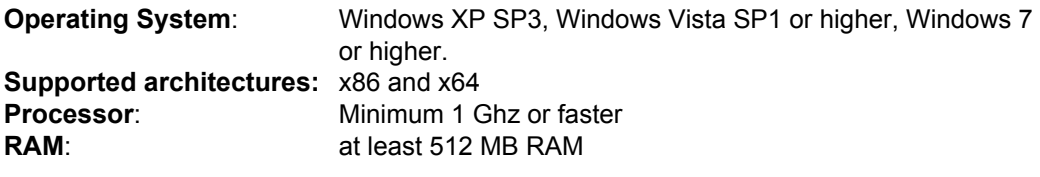

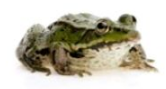

**Totech Europe BV** De Linge 28 8253 PJ Dronten www.superdry-totech.com Phone: +31 (0) 321 330239 Fax: +31 (0) 321 330254 K.v.K.: Lelystad 390 86417 sales@superdry-totech.com

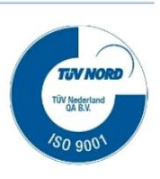

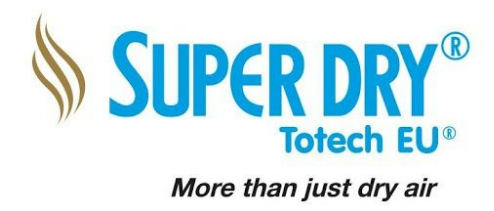

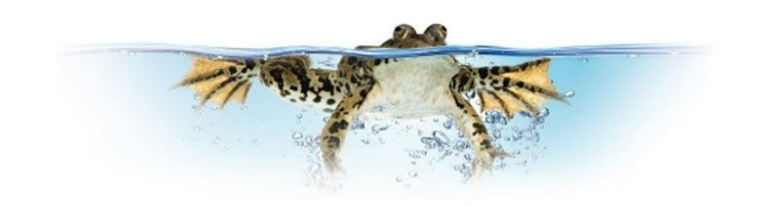

## **03. Installation**

To install the software only double click on the file "setup.exe" and follow the instructions. An internet connection is not required, because all necessary files are in the installation folder.

The software will startup in the English language.

It is possible to change the language to German, under S*ettings* / *Configuration* After the language is changed the application has to be restarted, for the changes to take effect. The software will not close immediately, because the software is waiting for the last record.

Other languages are not supported at the moment.

#### **Activation**:

After installing the software, the software is valid for 1 Month. If you have bought the software, please select "settings" and select License.

Press the button "Copy to Clipboard", to save the system key.

Send an Email to [service@superdry-](mailto:service@totech.eu)totech.com Subject: Totech monitor License key request.

Please inform us the order confirmation Copy the System Key in this email (ctrl+v)

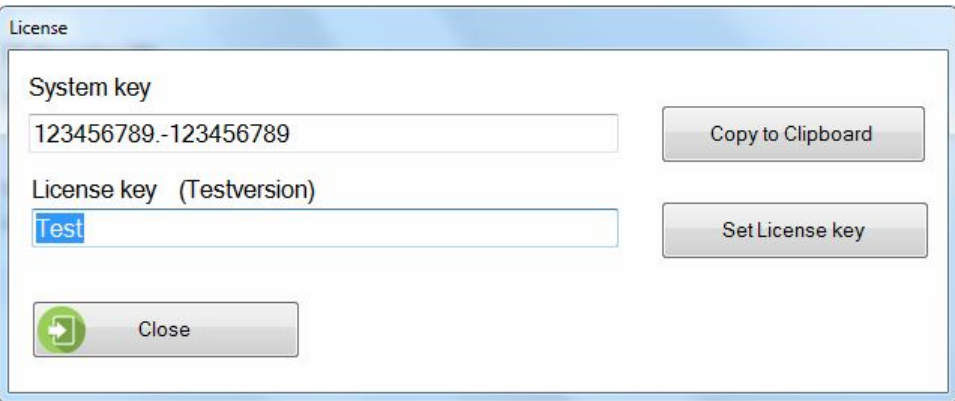

After receiving the License key from us, please paste into the program and press "Set License key"

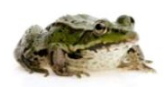

**Totech Europe BV** De Linge 28 8253 PJ Dronten www.superdry-totech.com

Phone: +31 (0) 321 330239 Fax: +31 (0) 321 330254 K.v.K.: Lelystad 390 86417 sales@superdry-totech.com

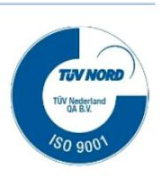

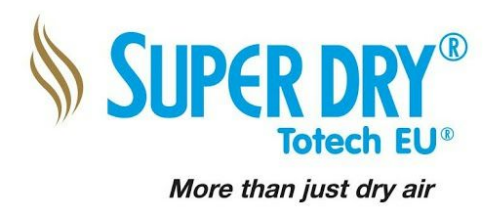

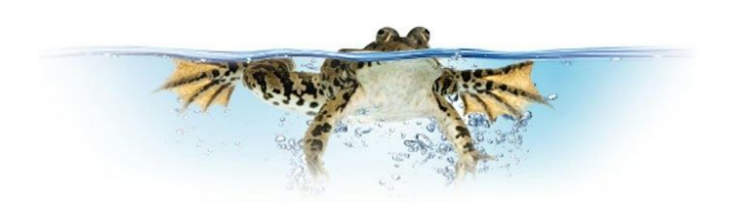

## **04. Configuration of device and groups**

#### **Creating devices and groups:**

.

Please select in the upper menu *Devices and groups.*  You can choose between Add group, creating devices, deleting and rename.

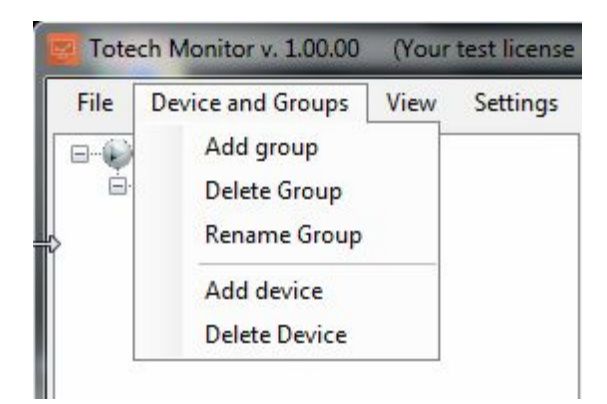

Creating a group can be useful if you are using more than one cabinet in different departments. After creating a group you can rename it to any name you desire.

To add a *new device*, select the group in the tree where you want to add the device. Now select Device and groups from the menu and select Add device It is also possible to create a devices without groups, just select the root of the tree

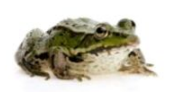

**Totech Europe BV** De Linge 28 8253 PJ Dronten www.superdry-totech.com

Phone: +31 (0) 321 330239 Fax: +31 (0) 321 330254 K.v.K.: Lelystad 390 86417 sales@superdry-totech.com

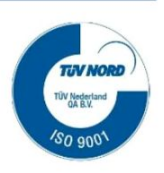

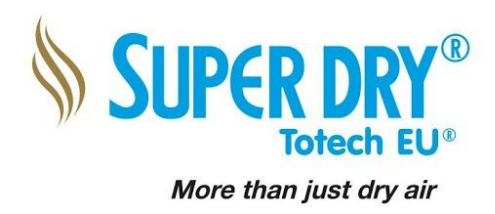

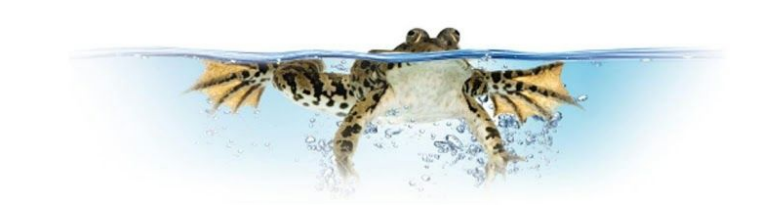

## **05. Settings**

To configure the sensors please click on the + in the left overview, and select settings

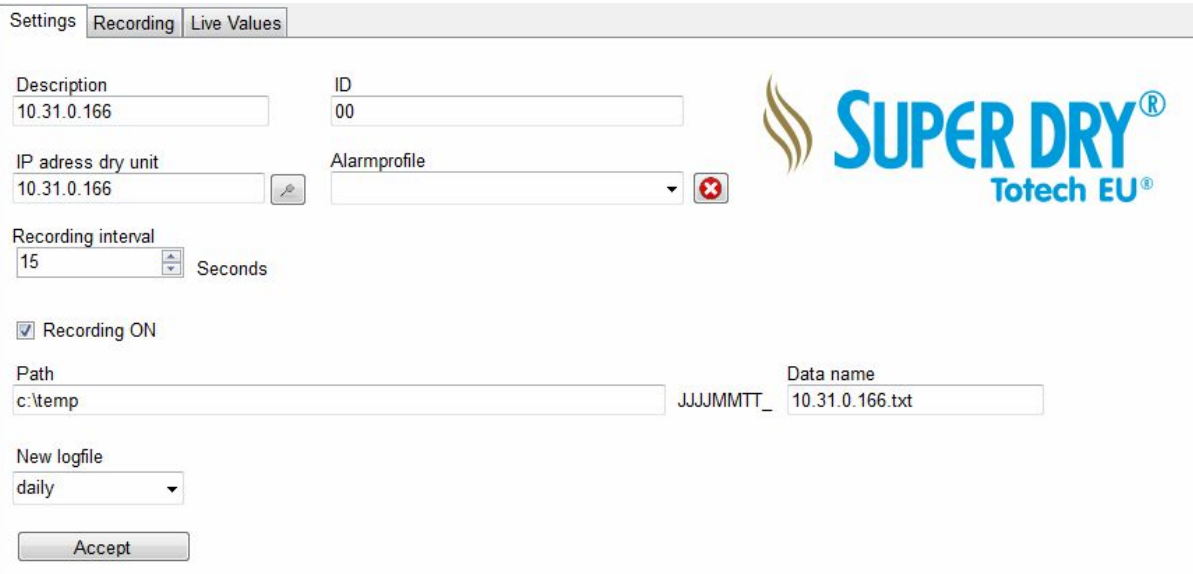

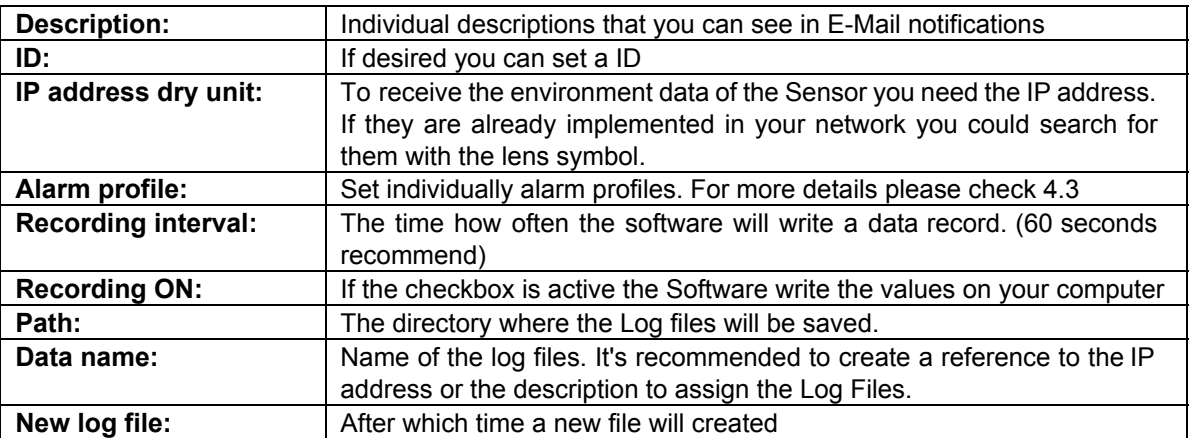

After you finishing the configuration click on *Accept*

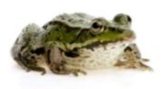

\* 1

**Totech Europe BV** De Linge 28 8253 PJ Dronten www.superdry-totech.com Phone: +31 (0) 321 330239 Fax: +31 (0) 321 330254 K.v.K.: Lelystad 390 86417 sales@superdry-totech.com

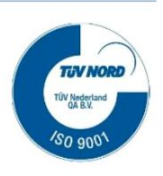

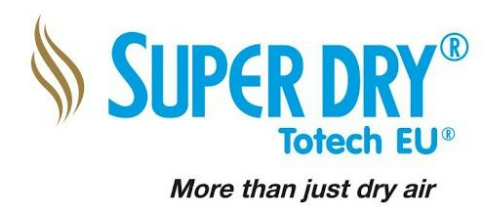

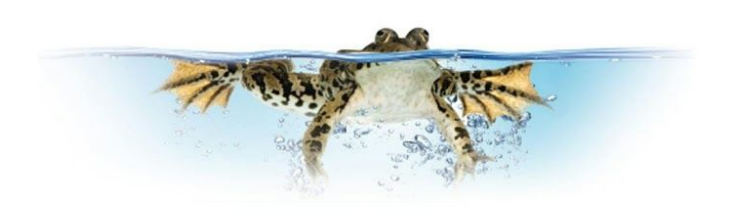

### **06. Recording and live values:**

Under the point *Recording* you see the values that saved in the Log file on the computer.

The *Live Values* shows the current received values, in a time frame of 30 minutes

# **07. Configuration**

Select in the pull down menu *Settings / Configuration* 

If the function *Minimize to tray after start up"* is selected, the software will put it in the tray after startup. Under some conditions you must show the Windows Tray. To reach it, click on the little arrow next to your language symbol in your Windows task bar. The monitor is the little orange square.

The *Standard live interval* indicates how often a value is collected from the cabinet and displayed in the live view.

After reaching the *Buffer live memory* the software begins to delete the old data's in the live view.

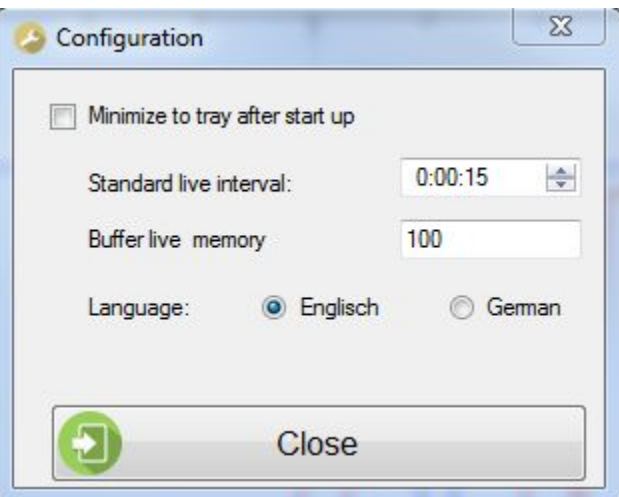

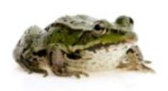

**Totech Europe BV** De Linge 28 8253 PJ Dronten www.superdry-totech.com Phone: +31 (0) 321 330239 Fax: +31 (0) 321 330254 K.v.K.: Lelystad 390 86417 sales@superdry-totech.com

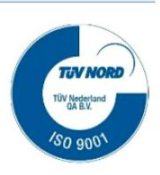

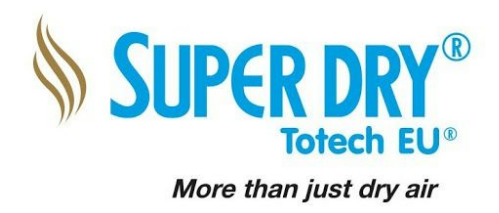

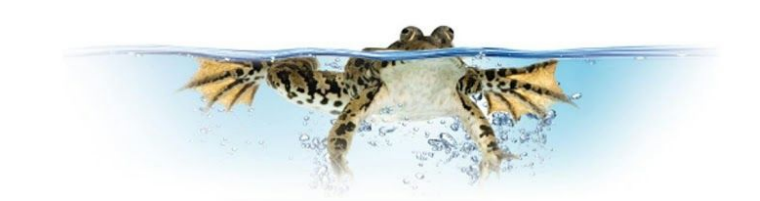

### **08. Alarms**

The Totech monitor provides the function to set different alarm profiles and assign them to the single devices. To configure them please select *Settings* and *Alarms.* To activate the alarms select the boxes.

Delay: This function is used to prevent that a simple door opening creates an alarm. The delay time increments to the time set in the dry cabinet.

Pause: This value indicates the temporal distance between alarm mails. This pause is not visible in the recording.

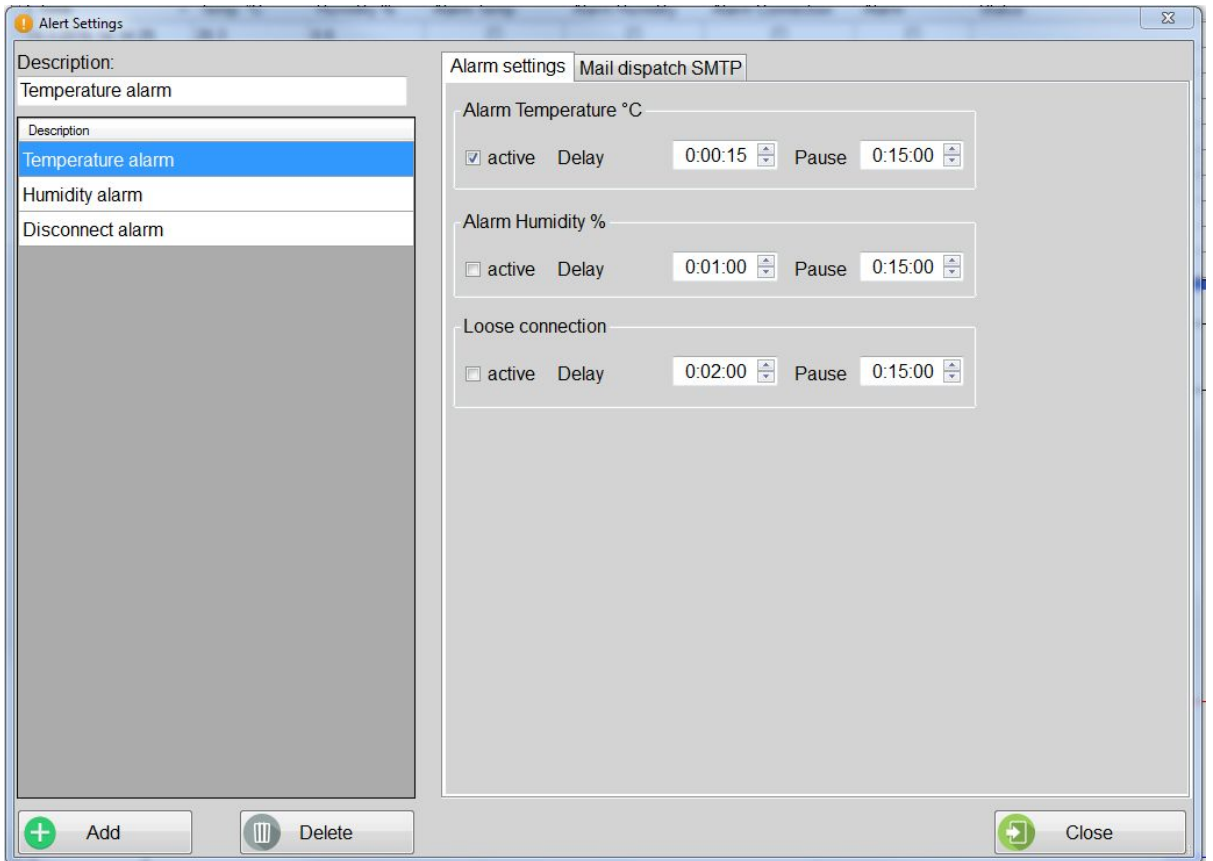

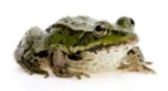

**Totech Europe BV** De Linge 28 8253 PJ Dronten www.superdry-totech.com Phone: +31 (0) 321 330239 Fax: +31 (0) 321 330254 K.v.K.: Lelystad 390 86417 sales@superdry-totech.com

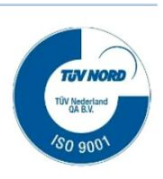

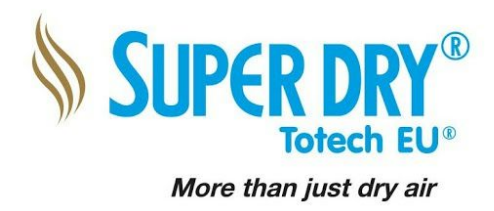

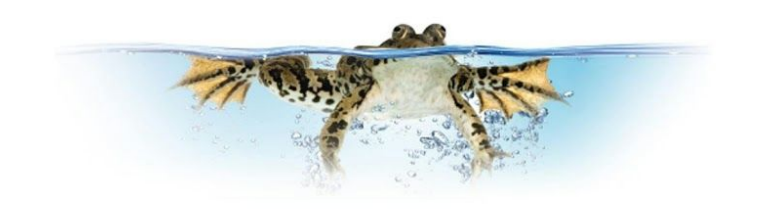

## **09. E-Mail notifications**

To configure the email notifications please select *Settings* and *Alarms* Please select the *Mail dispatch SMTP* tab, you can configure the displayed message you will receive when an alarm appears.

For activating this function please activate the *active* box.

If you don't now the E-Mail settings please contact your local IT department.

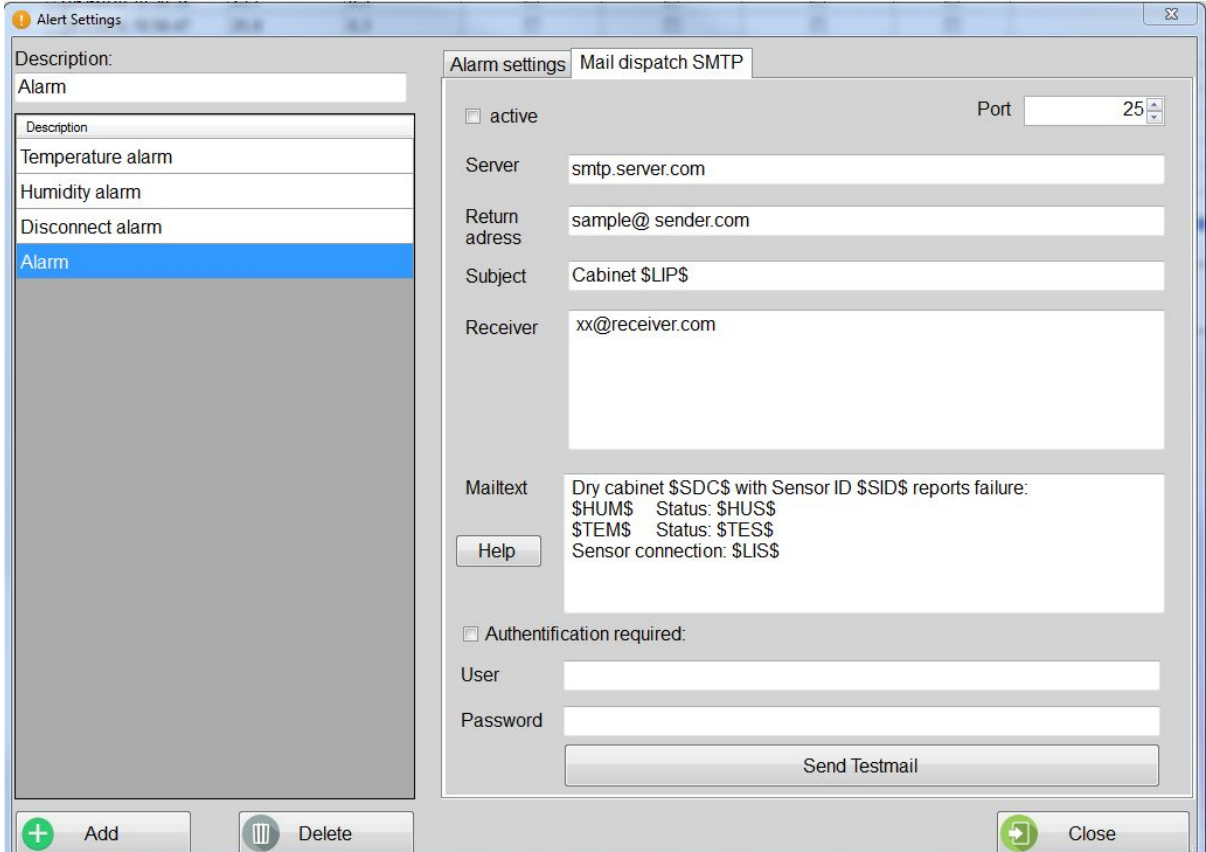

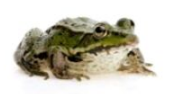

**Totech Europe BV** De Linge 28 8253 PJ Dronten www.superdry-totech.com Phone: +31 (0) 321 330239 Fax: +31 (0) 321 330254 K.v.K.: Lelystad 390 86417 sales@superdry-totech.com

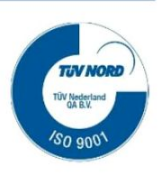

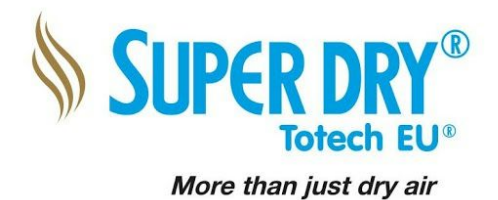

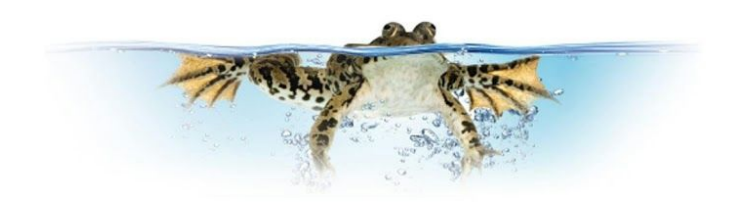

A sample message might look like this:

Dry cabinet \$SDC\$ with Sensor ID \$SID\$ reports failure: \$HUM\$ Status: \$HUS\$ \$TEM\$ Status: \$TES\$ Sensor connection: \$LIS\$

In plain text the mail would look like this:

Dry cabinet MSD-1222-52 with Sensor ID 02 reports failure: 1% Status: o.k. 22,00°C Status: Alarm Sensor connection: **o.k.** 

Before closing the window you should check if everything work fine by clicking *send Testmail.* Your individual Text will not show in the Test mail.

It's possible to create the notification after your wishes. For an overview about the possible commands please click on *Help.*

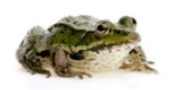

**Totech Europe BV** De Linge 28 8253 PJ Dronten www.superdry-totech.com Phone: +31 (0) 321 330239 Fax: +31 (0) 321 330254 K.v.K.: Lelystad 390 86417 sales@superdry-totech.com

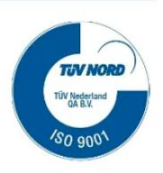